## البرنامج الإرشادي<br>لأعضاء هيئة التدريس

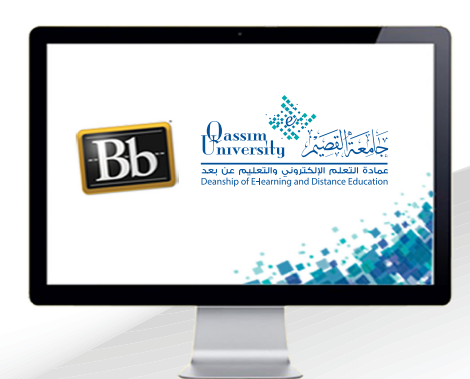

## تحضير الطلاب في الفصول الافتراضية

عزيزي عضو هيئة التدريس بعد الانتهاء من قراءة هذا الملف سوف تكون بإذن الله تعالى قادرا على أن:

- تستعرض جميع جلسات الفصول الافتراضية السابقة.
- تتعرف على كيفية عرض التقارير الخاصة لجلسة فصل افتراضى محددة.  $\mathcal{Y}$ 
	- تصدير أسماء المشاركين في الجلسة الافتراضية.

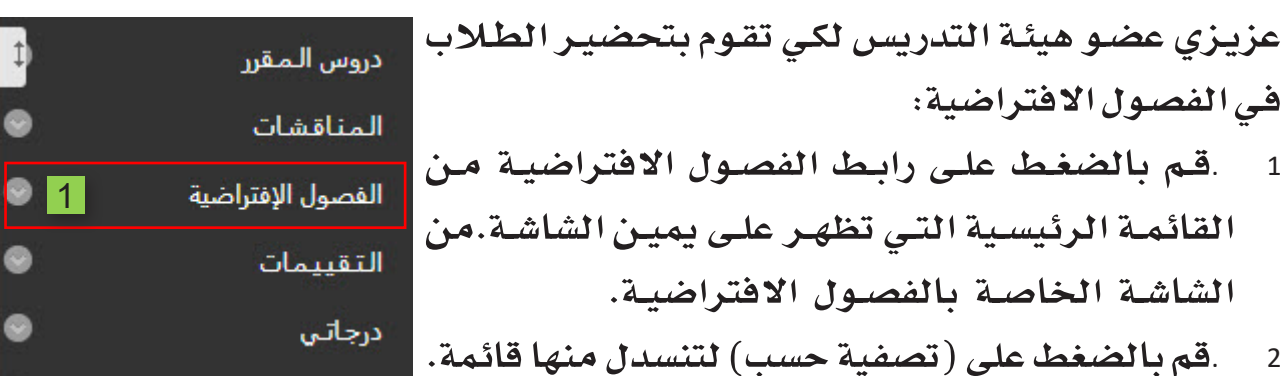

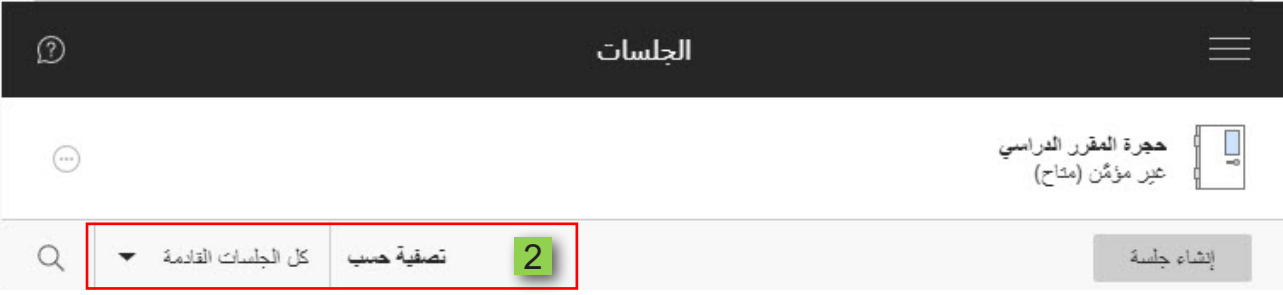

تصفية حسب | كل الجلسات القادمة · <del>•</del> 3 . قم باختيار (كل الجلسات السابقة) م كل الجلسات القادمة ليظهر لك كل الفصول الافتراضية السابقة. كل الجلسات السابقة  $|3|$ 4 .حدد الفصل الافتراضي المراد تحضير الطلاب فيه. الجلسات الموجودة في نطاق

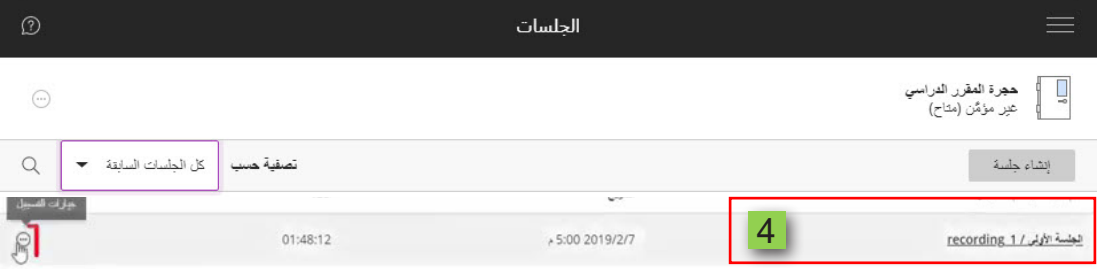

- .قم بالضغط على (خيارات الجلسة). 5
- .ومن القائمة المنسدلة اضغط على خيار (عرض التقارير) ليقوم النظام بعرض 6 تفاصيل الفصل الافتراضي وعدد المشاركين فيه، وفي حال إذا كانت الجلسة مضى على انعقادهـا أكثـر مـن ثلاثيـن يومـاً مضت.

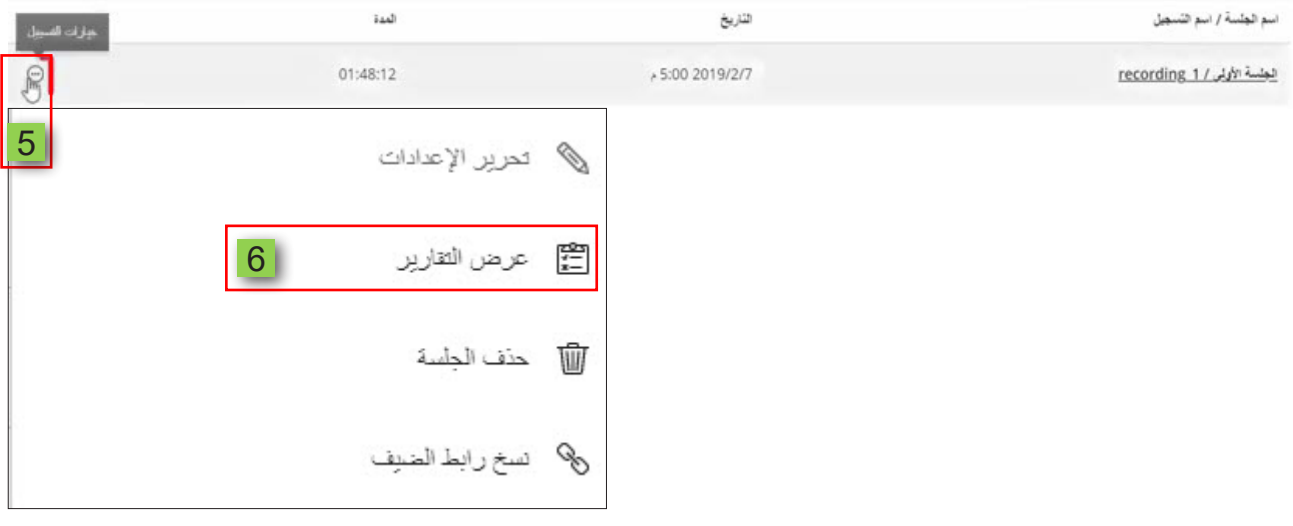

- .فعليك من خيار (تصفية حسب).  $\overline{7}$
- .اختيار (التقارير الموجودة في نطاق). 8

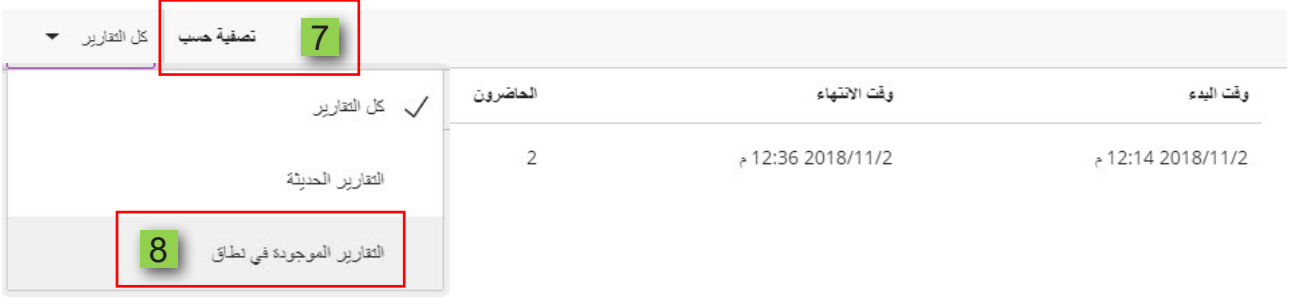

.حدد بداية ونهاية تاريخ نطاق عرض التقارير لتظهر لك قائمة التقارير الخاصة  $\overline{9}$ بهذه الجلسة.ثم قم بالضغط على (عرض التقارير) ليتم عرض أسماء المشاركين في هذا الفصل الافتراضي، قم بالضغط على (قابل للطبع) ليظهر لك أسماء جميع المشاركين في الجلسة.

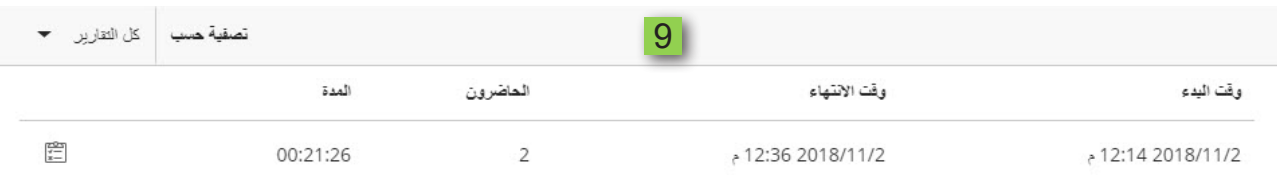